# Mozilla Thunderbird Edition

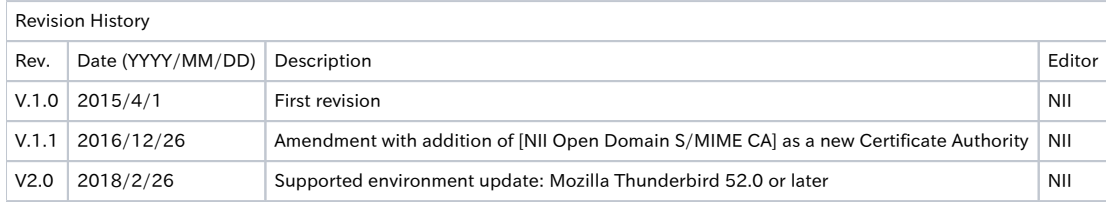

### Table of Content

#### [1. Installing the S/MIME Certificate](#page-0-0)

- [1-1. Operating Environment](#page-0-1)
- [1-2. Prerequisites](#page-0-2)
- [1-3. Install Procedure](#page-0-3)

## [2. Sending Digitally Signed E-mails](#page-5-0)

[2-1. Sending Digitally Signed E-mails](#page-5-1) [2-2. How to Confirm a Sent E-mail That Was Digitally Signed](#page-7-0)

# <span id="page-0-0"></span>1. Installing the S/MIME Certificate

## <span id="page-0-1"></span>1-1. Operating Environment

The procedures only in the following environment are described in this document:

## Supported environment:

Mozilla Thunderbird 52.0 or later

## <span id="page-0-2"></span>1-2. Prerequisites

The prerequisites for using the S/MIME Certificate in Mozilla Thunderbird are described. Replace the technical terms according to the user environment in which the S/MIME Certificate will be used. (The procedures required for Mozilla Thunderbird 52.0 are described in this document.)

#### Prerequisites

- 1. The S/MIME Certificate has been installed in the web browser
- (described in the User's Manuals for Installation in Different Web Browsers: Mozilla Firefox Edition); and
- 2. Mozilla Thunderbird 52.0 or later is installed.

## <span id="page-0-3"></span>1-3. Install Procedure

### Installing the Certificate

1. Open Mozilla Thunderbird, right click on the [mailuser] (account name) and select [Settings (E)].

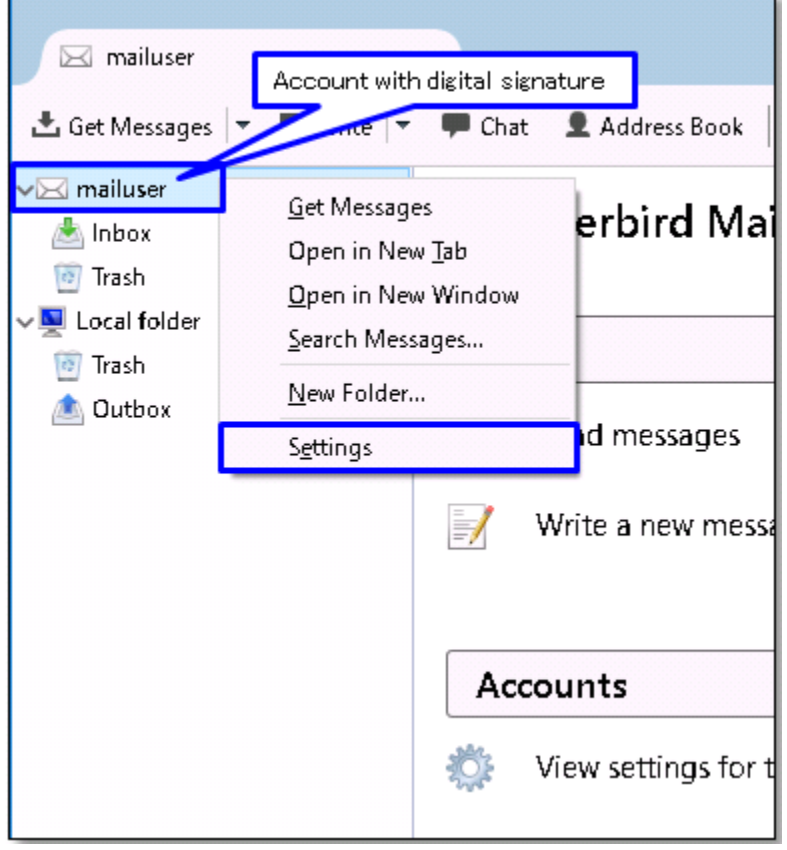

2. The [Account Settings] screen will appear. Select [Security] in the account profile, listed on the left. Click [Manage Certificates...(M)].

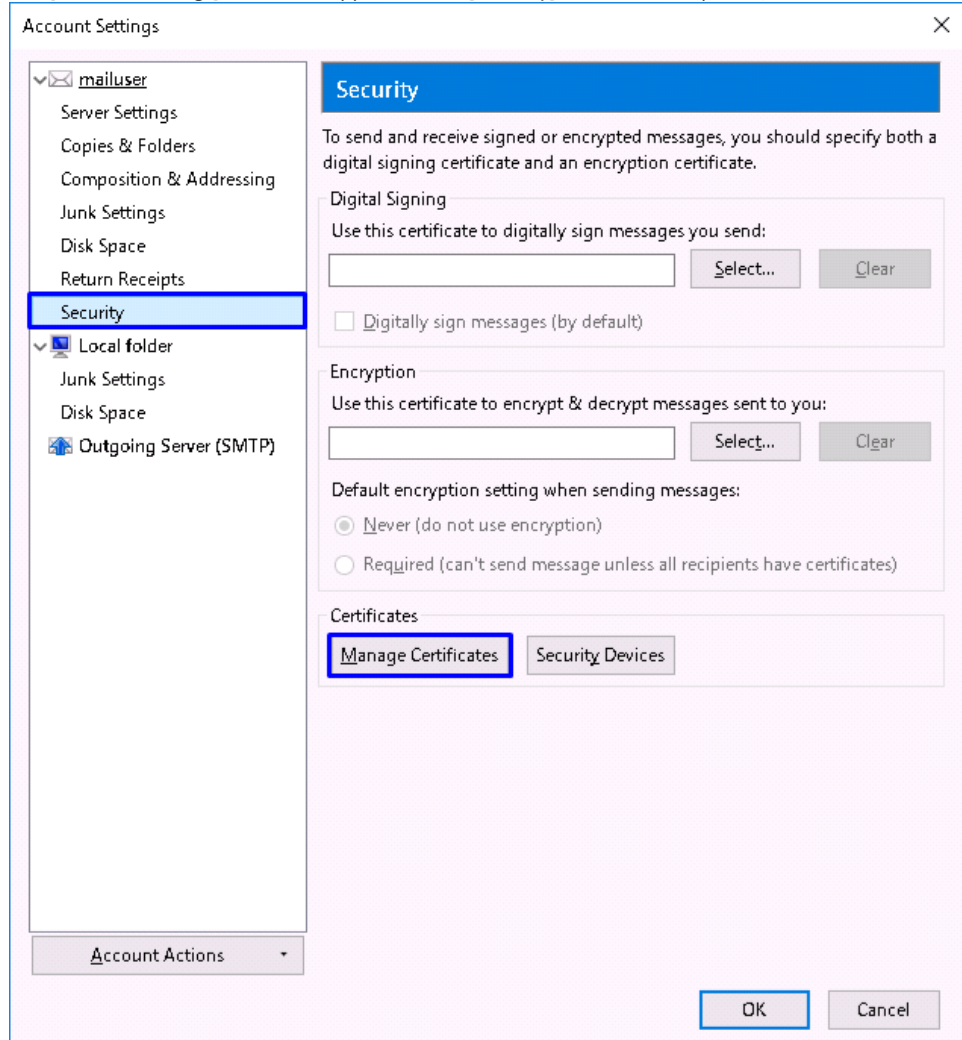

3. In the [Certificate Manager] pane, select [Your Certificates] tab and click [Import... (M)].

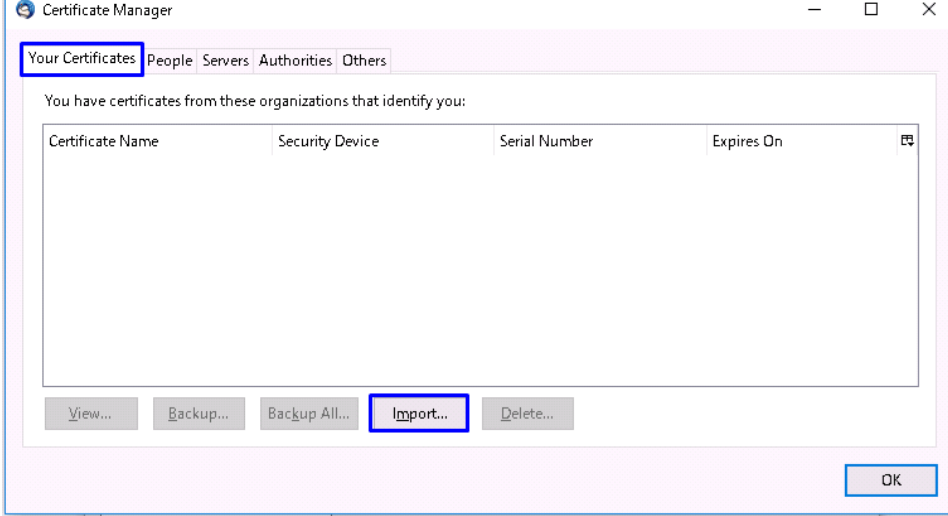

4. As you can browse the certificate file(s) to import, select the certificate to import and click [Open (O)].

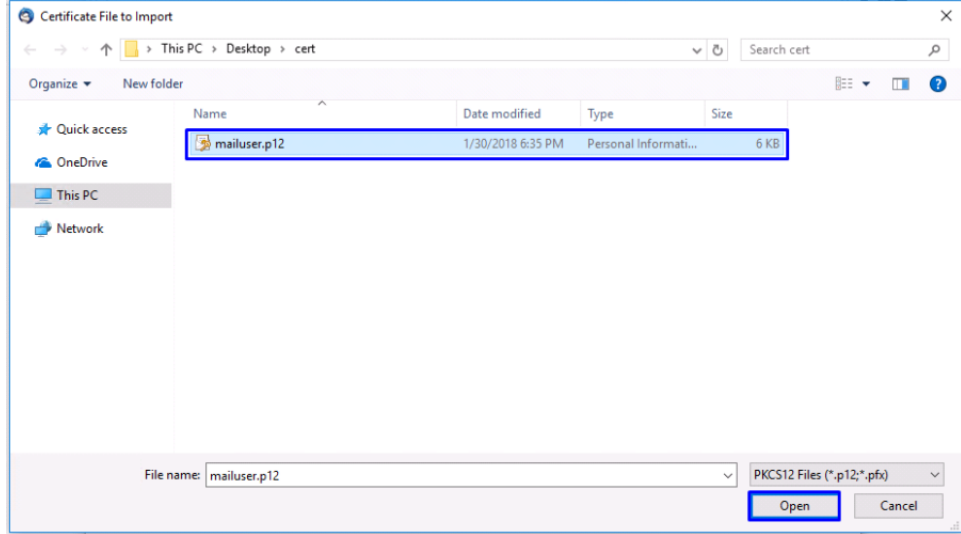

5. The [Password Entry Dialog] box will pop up. Enter the password for encrypting this certificate backup in the [Password:] box, and click

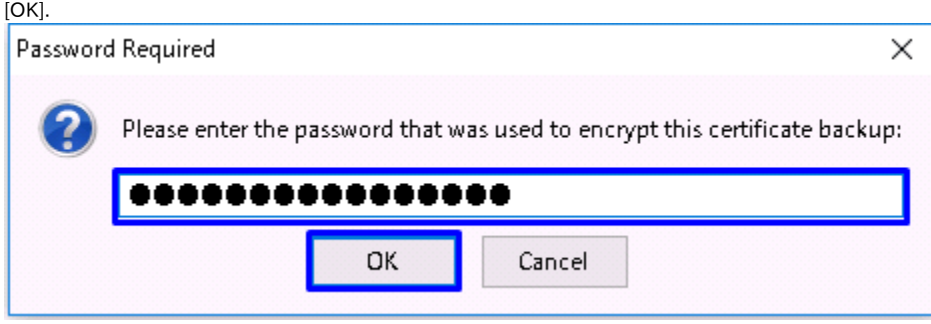

6. Click [OK] in the [Alert] dialog box.

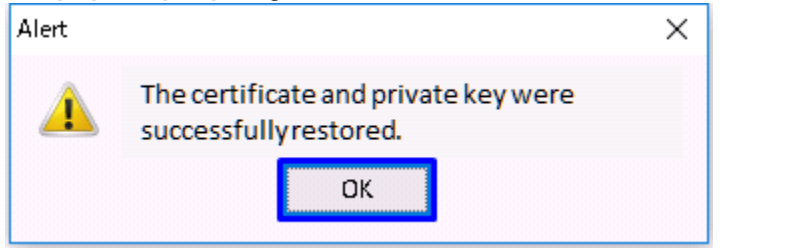

7. In the [Certificate Manager] pane, make sure that the certificate is now installed, and click [OK].

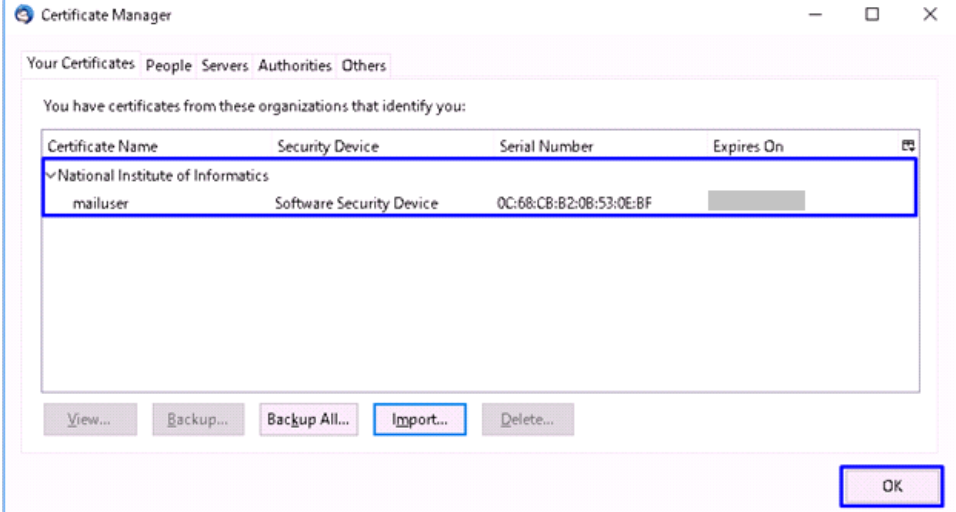

8. The [Account Settings] screen will appear. Select [Security] in the account profile, listed on the left. Click [Select...(S)].

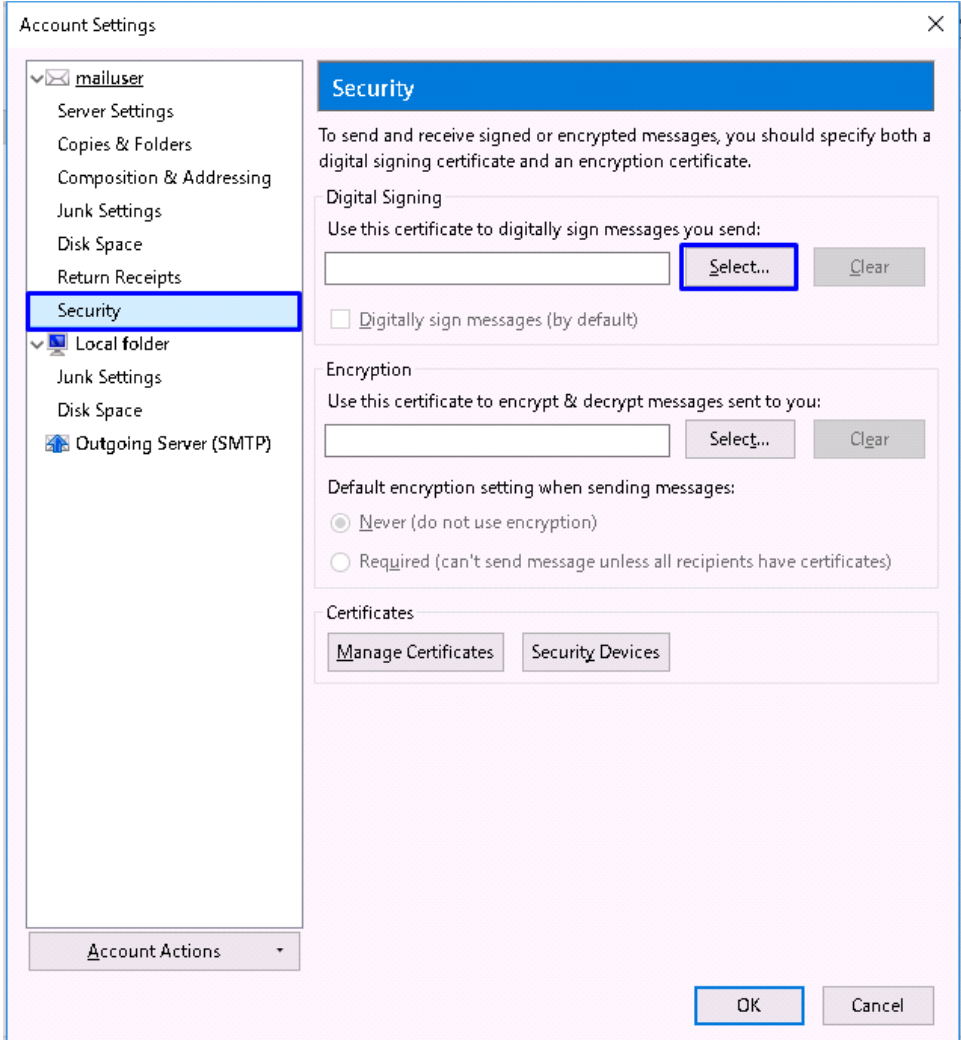

9. In the [Select Certificate] dialog box, select the S/MIME Certificate from the [Certificate] drop down list, and click [OK].

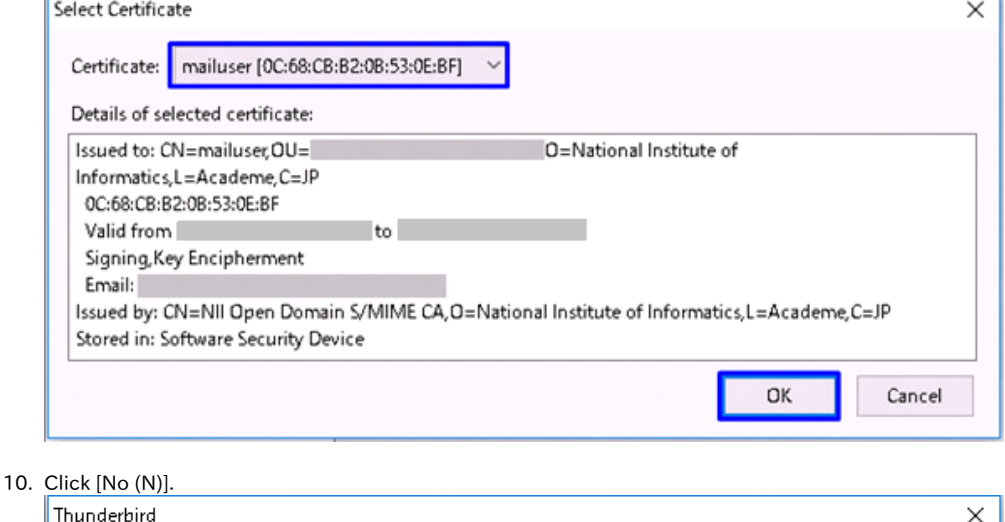

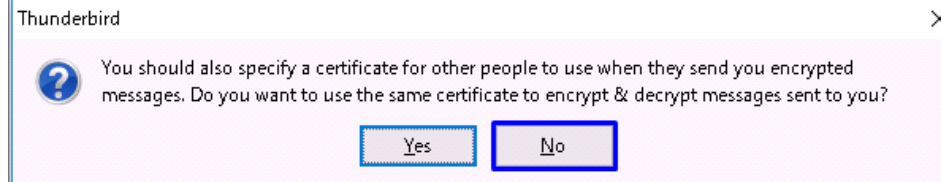

#### 11. Check the [Digitally sign messages (by default) (D)] checkbox, and click [OK].

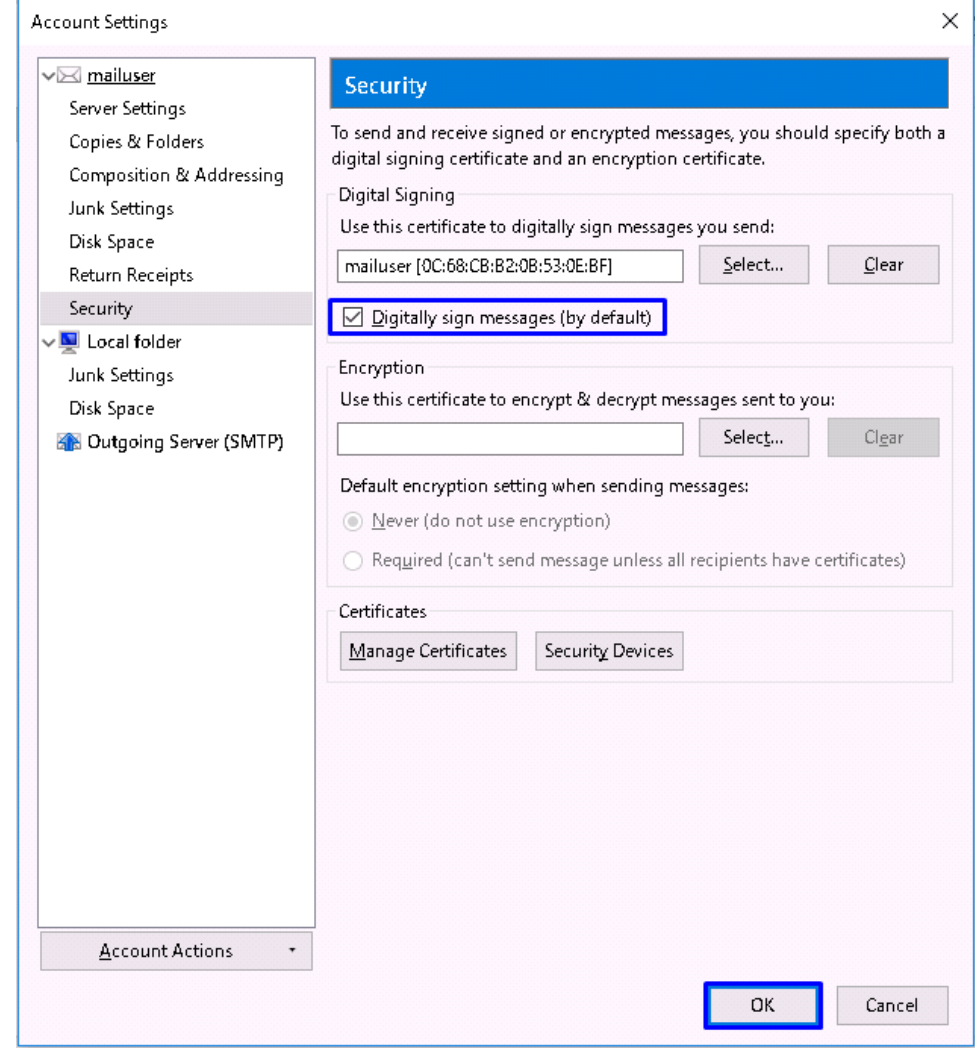

This completes the S/MIME Certificate installation.

# <span id="page-5-0"></span>2. Sending Digitally Signed E-mails

# <span id="page-5-1"></span>2-1. Sending Digitally Signed E-mails

How to Send Digitally Signed E-mails

1. Open Mozilla Thunderbird, and click the [Write] button.

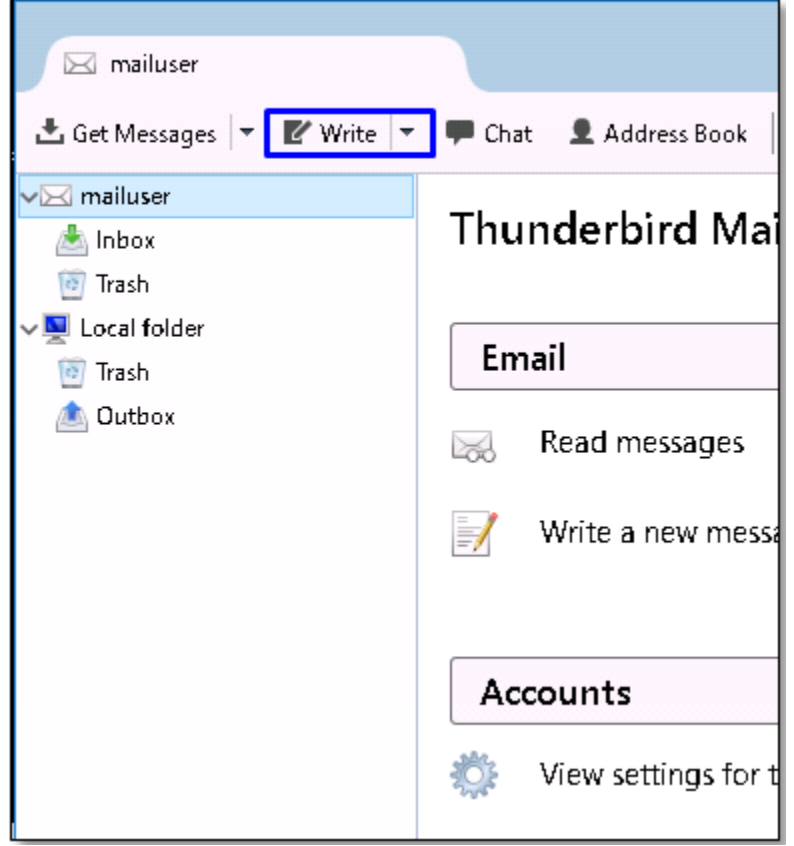

2. In the [Write: Foobar] screen, click the downward arrow on the right side of the [Security] button and select [Digitally Sign This Message (M)] from the drop down list.

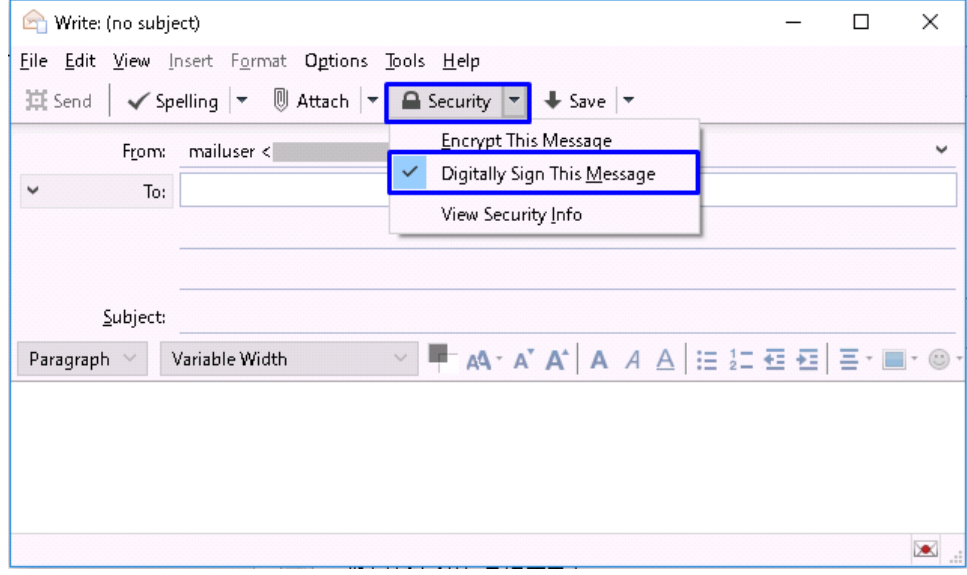

3. Write the message. When finished, click [Send].

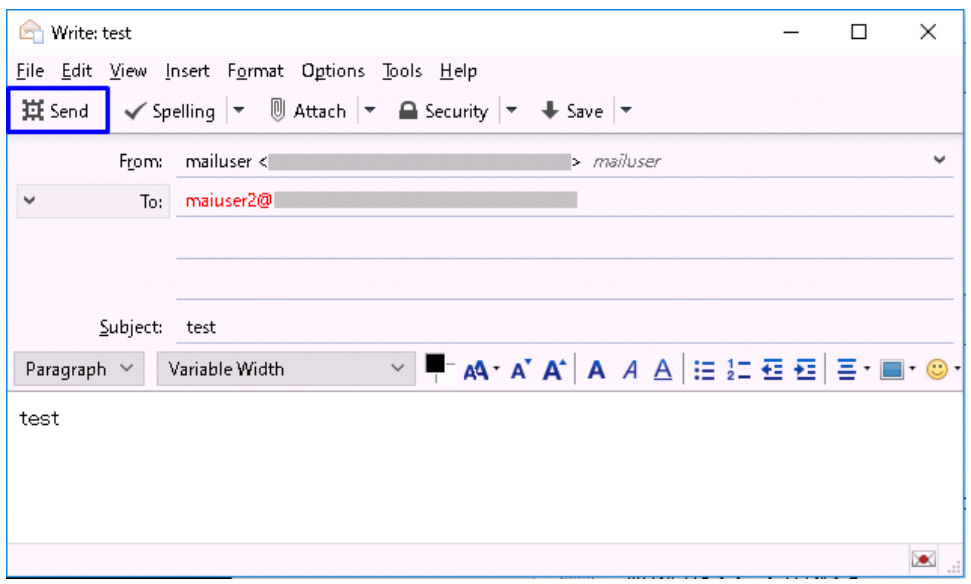

This completes sending digitally signed e-mails.

# <span id="page-7-0"></span>2-2. How to Confirm a Sent E-mail That Was Digitally Signed

## How to Confirm a Sent E-mail That Was Digitally Signed

1. Select a sent e-mail that was digitally signed from the [Sent] folder.

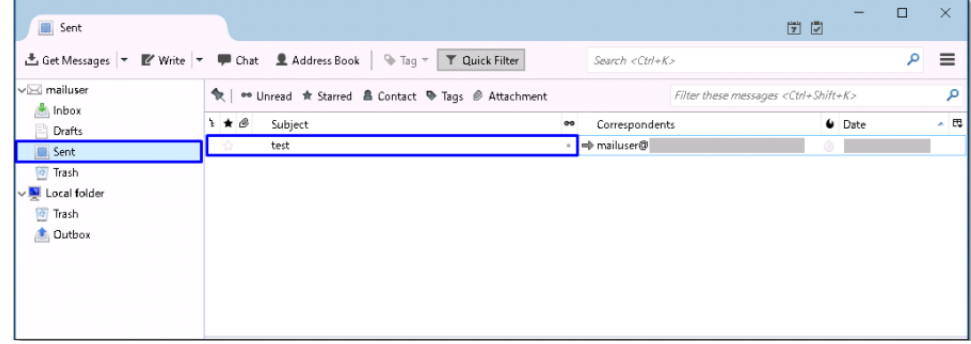

2. Click the [Envelope] icon.

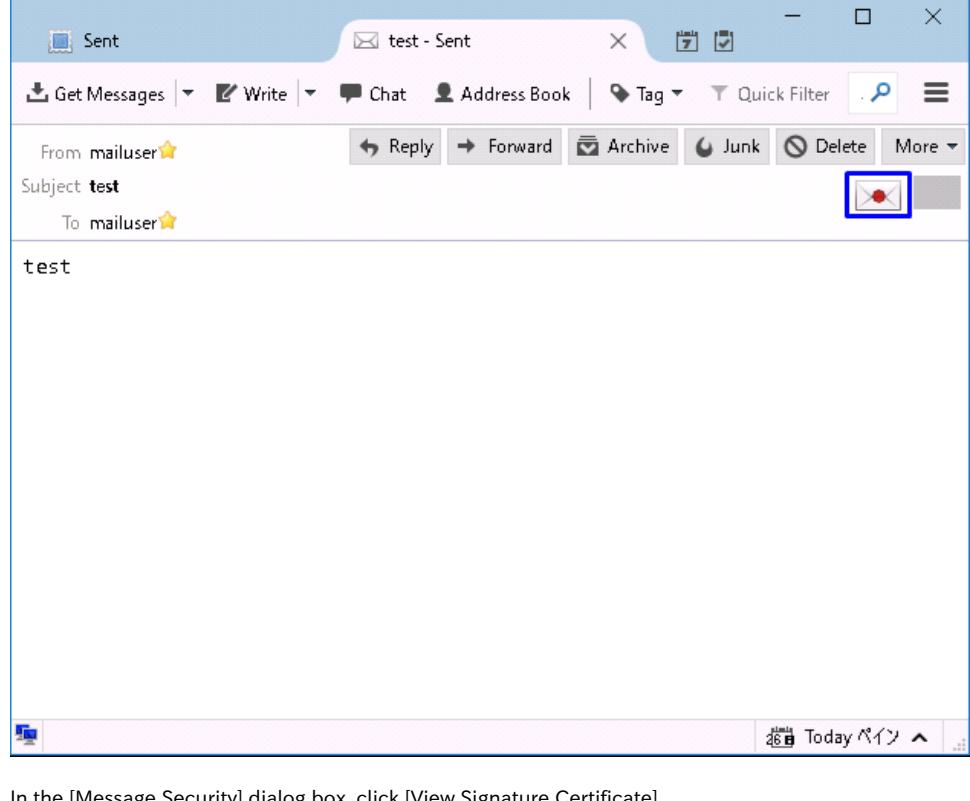

3. In the [Message Security] dialog box, click [View Signature Certificate].

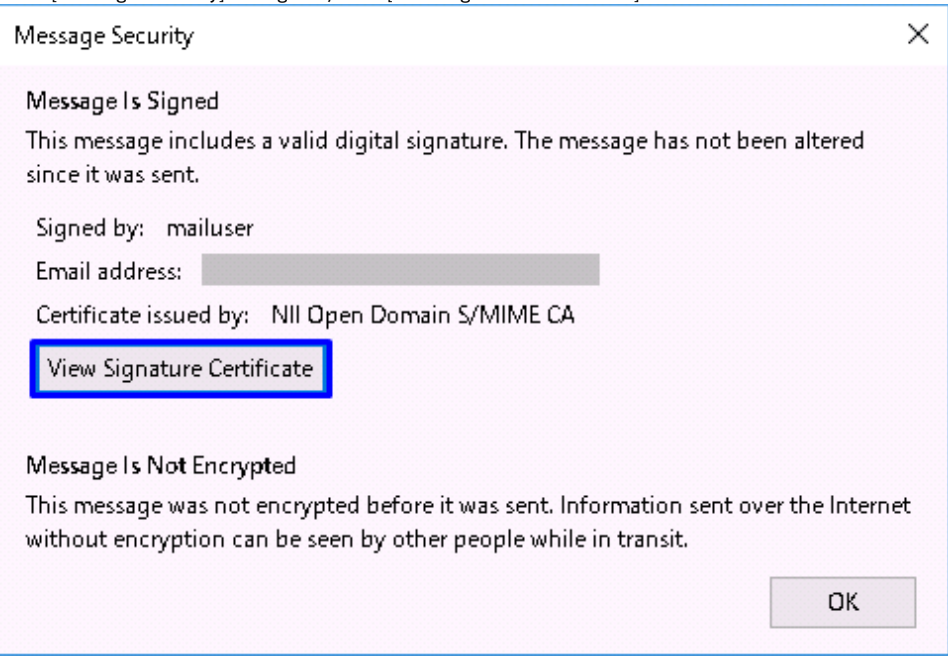

4. The [Certificate Viewer] will appear. Select the [General (G)] tab and make sure that the tab shows "This certificate has been verified for the following uses:" on its top.

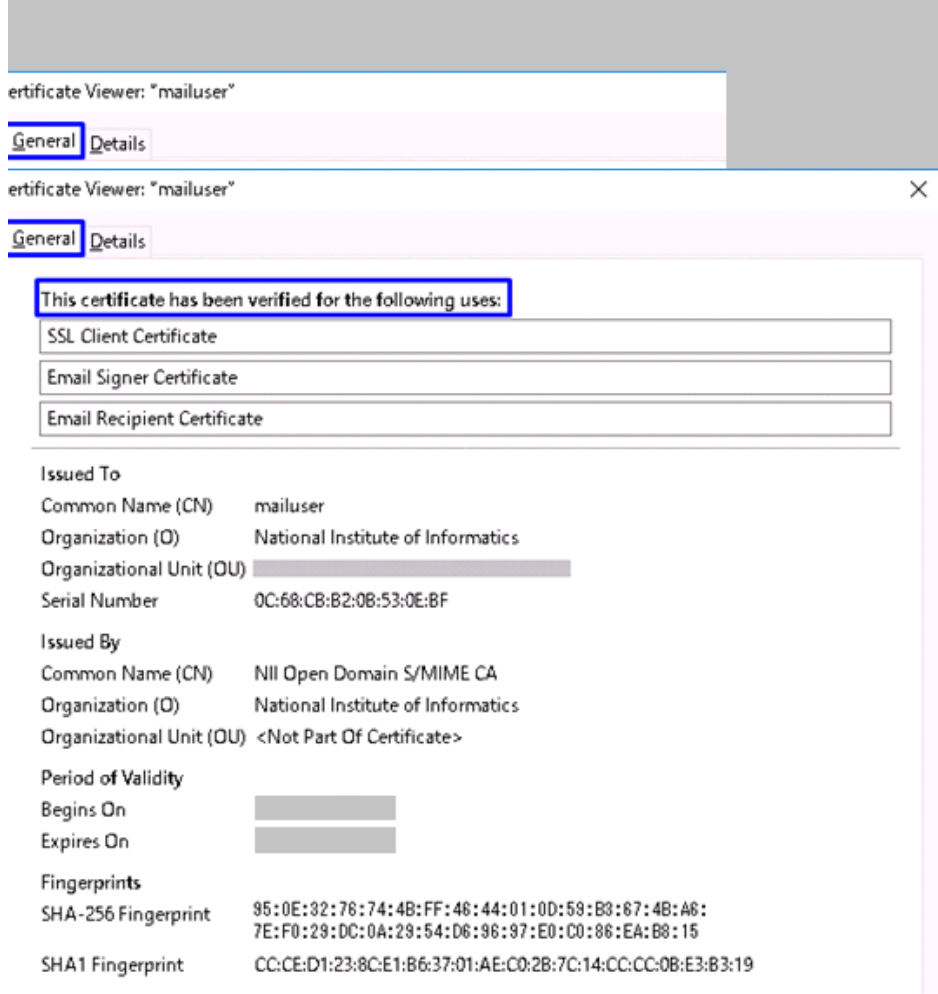

This completes confirmation of a sent e-mail that was digitally signed.